# Resizing Images

# For Virtual Shows And RAA Website Galleries

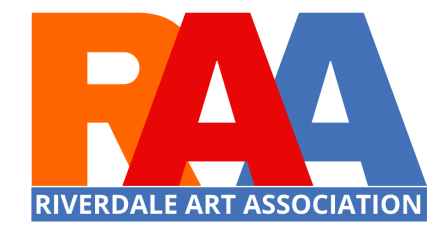

#### What is a PIXEL?

• One of the squares the make up an image. Each square is a pixel.

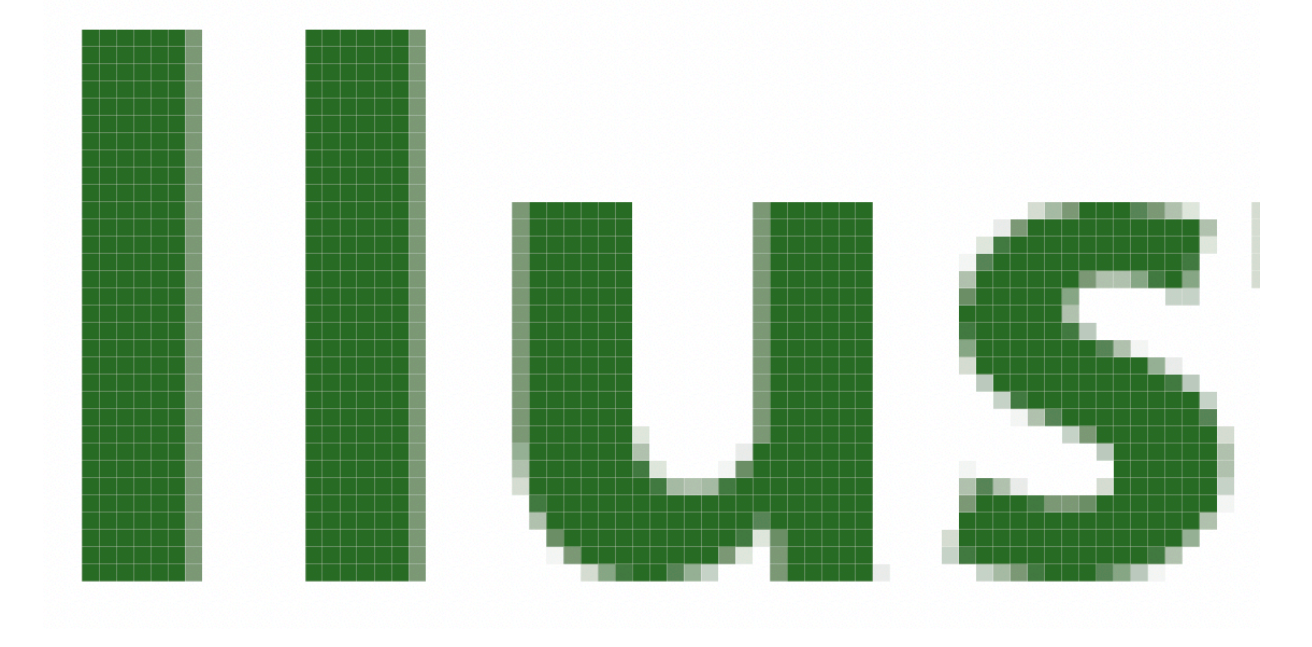

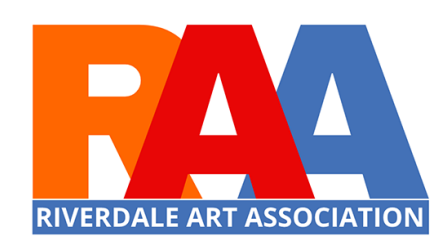

# Pixels

- Don't think of pixels as a unit of size even though they are often thought of units of size.
- The higher the resolution of an image, the smaller the pixels are and more can fit into the same space.
- Often our images are 72 ppi (pixels per inch). To increase the sharpness of an image we would make it 300 ppi.
	- Instead of 72 little squares in an inch of space, we have 300 little squares in the same inch of space.

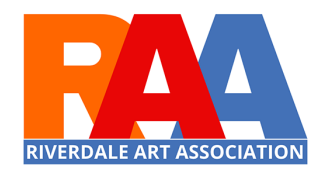

#### 2 Different Size Pixels

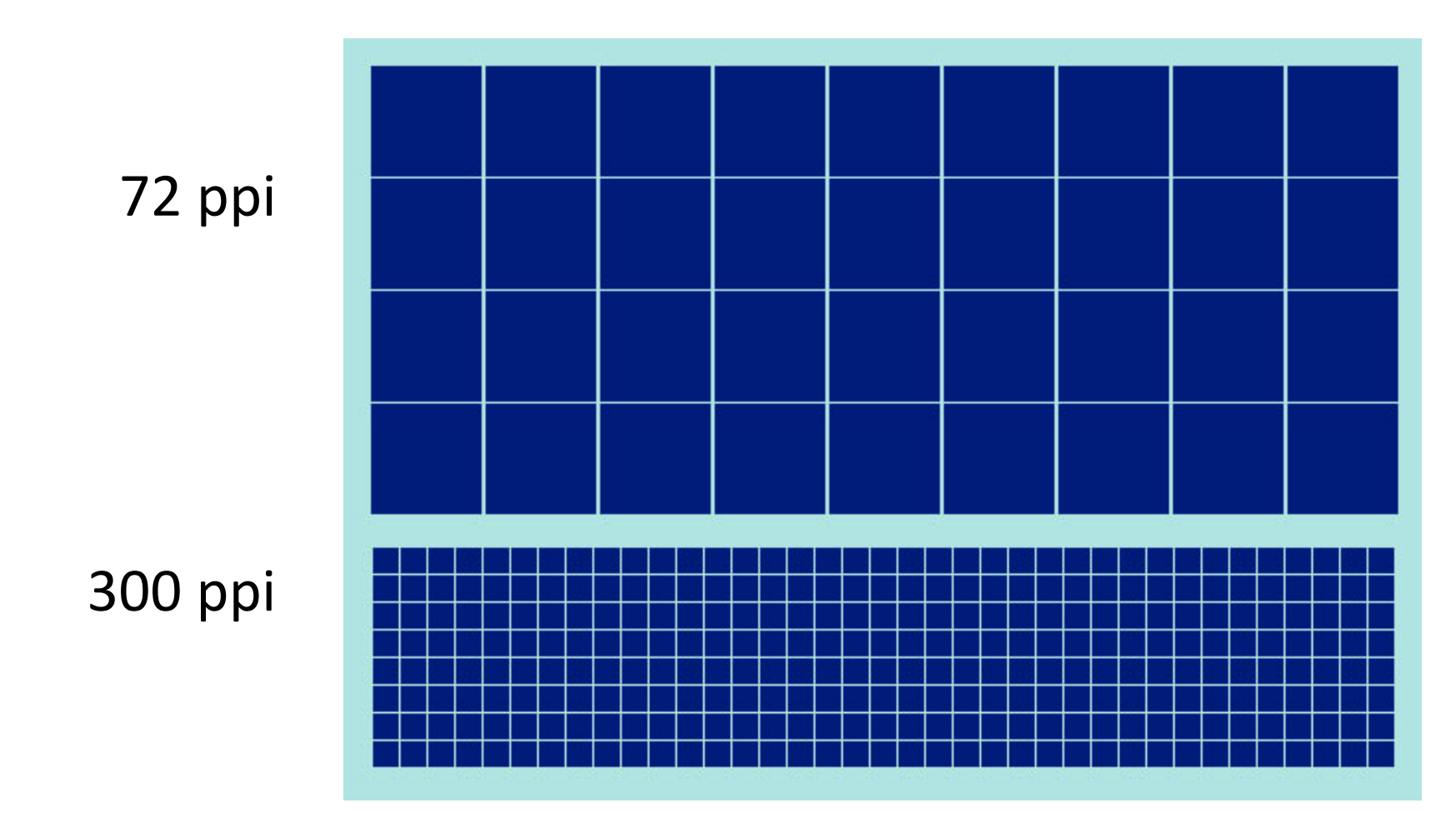

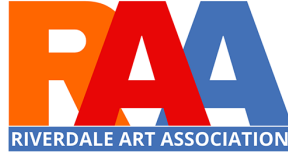

# RAA Website Gallery – 700 px Virtual Show – 640 px

- The pixels noted should be that of longest dimension
- the longest dimension:

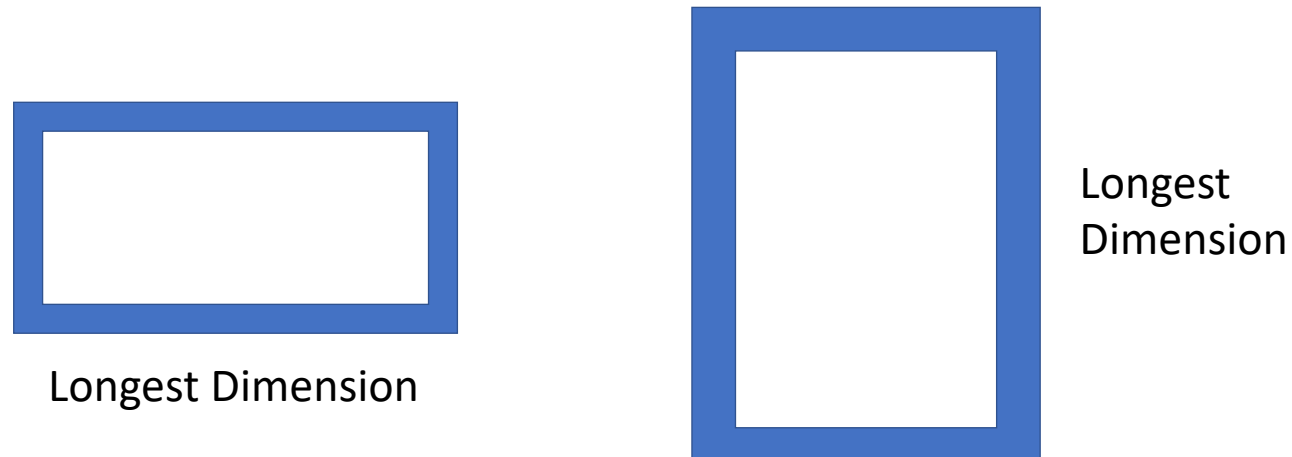

If your image is a square then just think of every side the longest dimension.

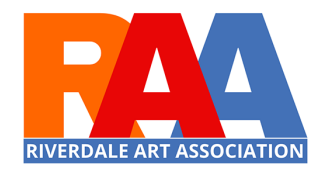

#### How do we do that?

- If you have a Mac the simplest way to resize an image is with Preview
	- Open your image in Preview
	- Under tools select Adjust Size
	- If the pulldown next to the Width & Height says "inches" change it to pixels
		- Make sure Scale proportionally is checked
	- Click OK
	- Save your image with a new name (e.g. add "resized" to the name).

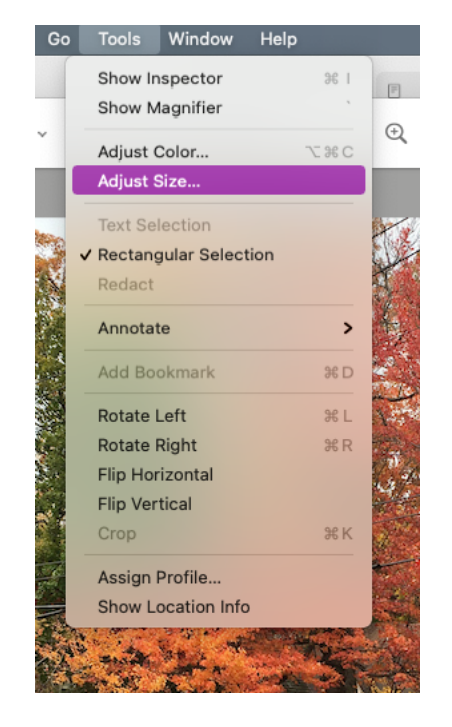

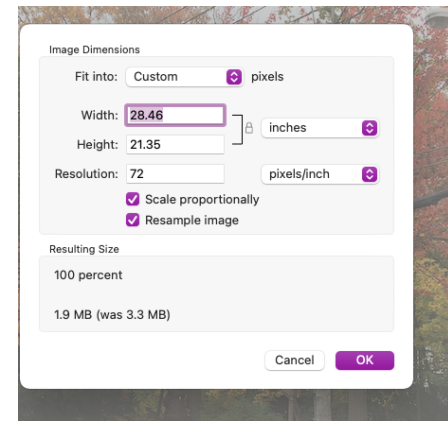

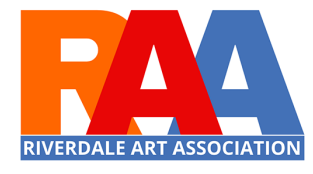

# What if I'm on a PC?

- Use the "Photos" app
- Double-click the image file you want to resize to open it in Photos.
- Once it's opened, click the three dots in the top-right corner, then click "Resize."
- A small pop-up will appear, offering you three preset sizes for the picture. Pick one of them, or click "Define custom dimensions" at the bottom.
- Make sure "Maintain aspect ratio" is checked
- Click "Save resized copy."

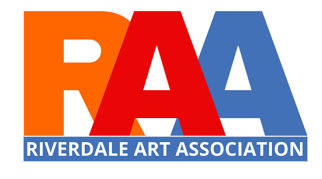

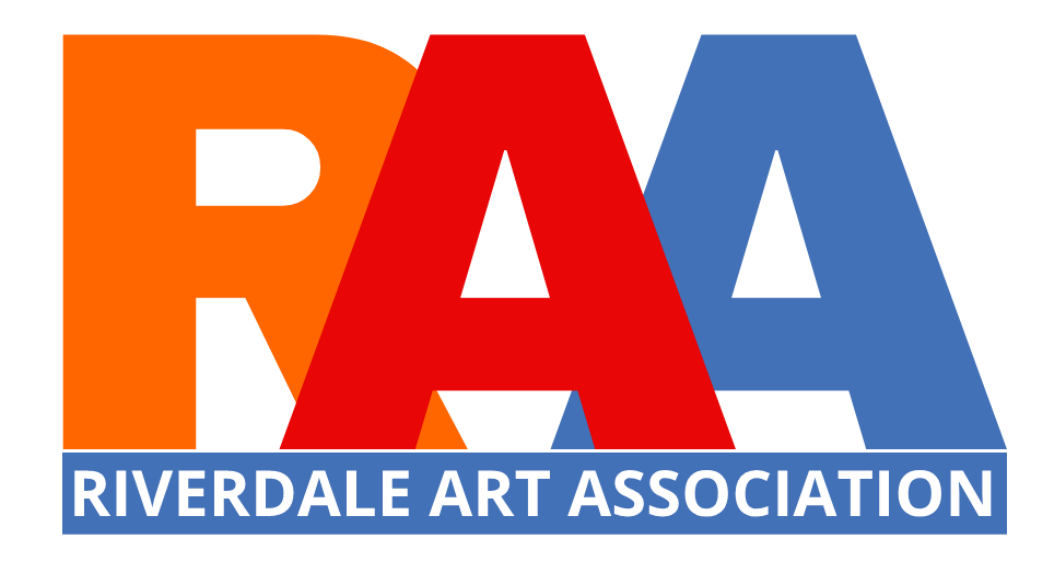

# I will include a pdf of this presentation in the next email blast.